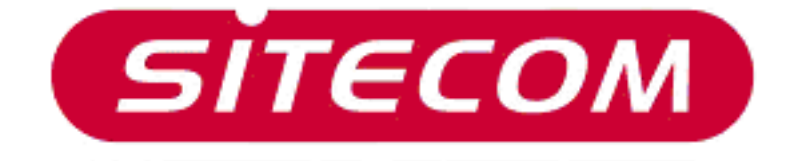

# Wireless Network ADSL Modem Kit WL-522/523

# **Quick Installation Guide**

# *Requirements*

- PCs that make use of the TCP/IP network protocol.
- ADSL line (POTS/ISDN)
- PC with an USB port.
- Windows 98SE, ME, 2000, XP.

**Note:** Make sure the wireless USB adapter is installed before configuring with the wireless router. Without configuring the wireless adapter the router cannot be reached.

## *1. Installation Wireless USB adapter*

#### **Please install the software before inserting the wireless adapter in the system!**

#### **Windows 98SE/ME**

- Insert the installation CD in the CD-ROM drive, open My Computer/CD-ROM drive and run the *setup.exe* file located in the 'Utility' directory.
- Click **Next** to start the installation.

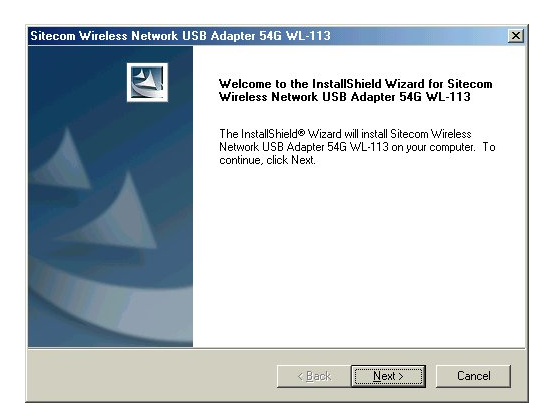

• Click **Next** to continue.

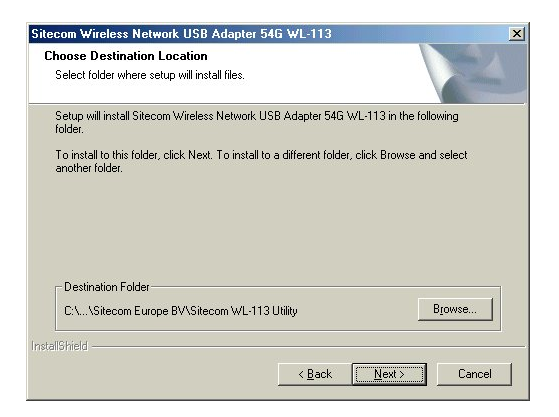

• Click **Finish**.

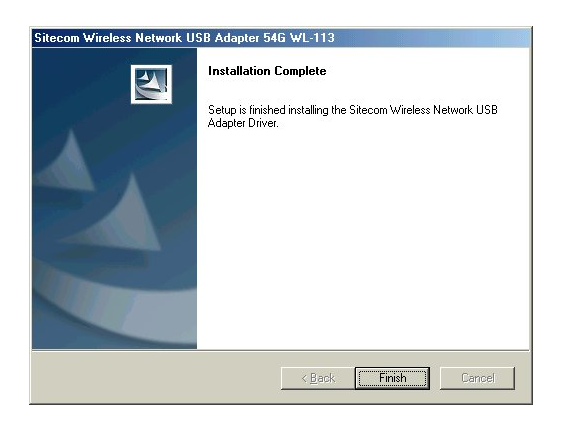

- Turn off the computer and install the wireless network adapter.
- Turn the computer back on.
- The hardware will be automatically recognized and installed by Windows 98se/ME.

#### **Windows 2000**

- Insert the installation CD in the CD-ROM drive, open My Computer/CD-ROM drive and run the *setup.exe* file located in the 'Utility' directory.
- Click **Next** to start the installation.

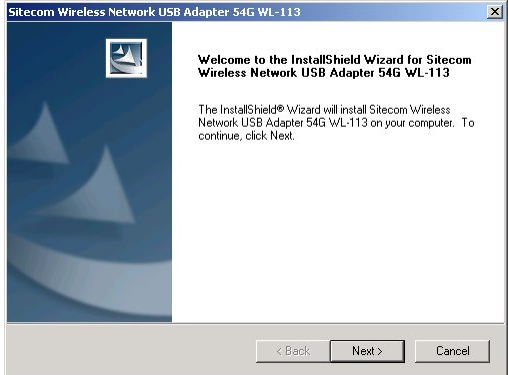

• Click **Next** to continue.

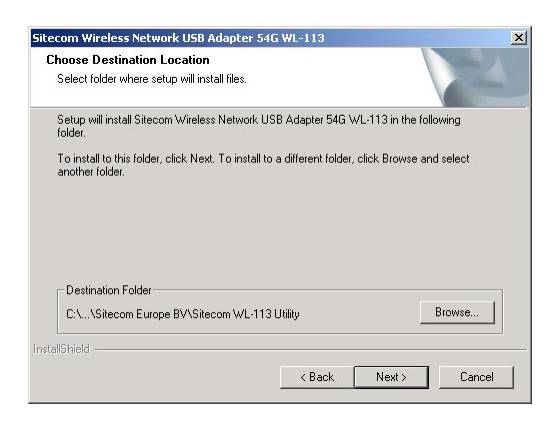

• Click **Finish** to complete the software installation.

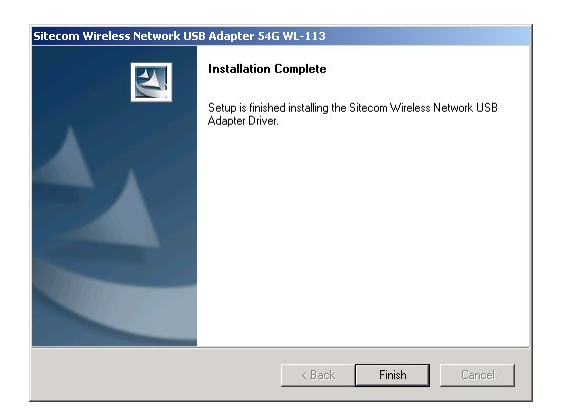

• Click **'Yes'** to pass the Microsoft Logo Test and complete the setup.

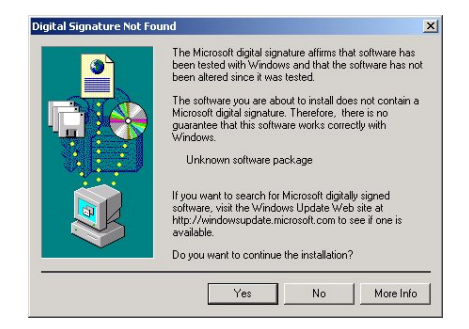

- Turn off the computer and install the wireless network adapter.
- Turn the computer back on.
- Windows will automatically recognize the new hardware. Click **'Yes'** to pass the Microsoft Logo Test and complete the setup.

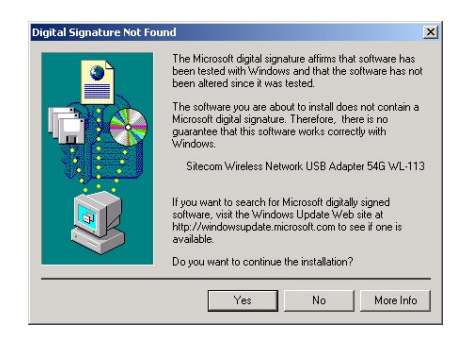

#### **Windows XP**

- Insert the installation CD in the CD-ROM drive, open My Computer/CD-ROM drive and run the *setup.exe* file located in the 'Utility' directory.
- Click **Next** to start the installation.

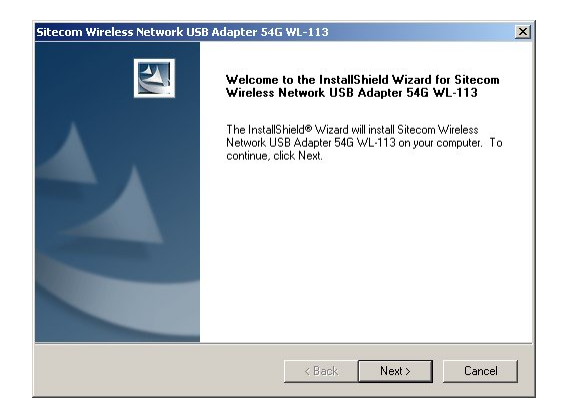

• Click **Next** to continue.

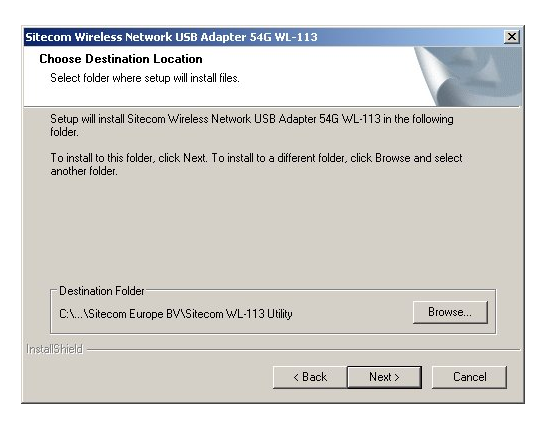

• Click **Finish** to complete the software installation.

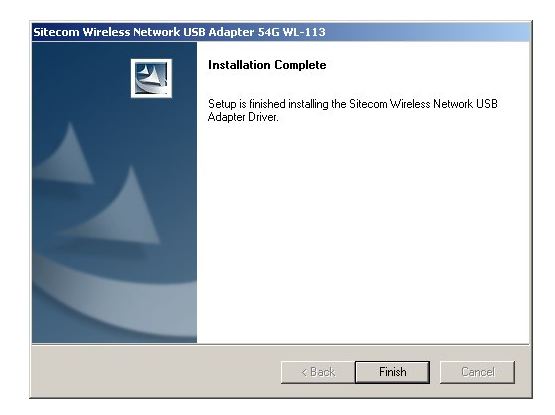

• Click **'Continue Anyway'** to pass the Microsoft Logo Test.

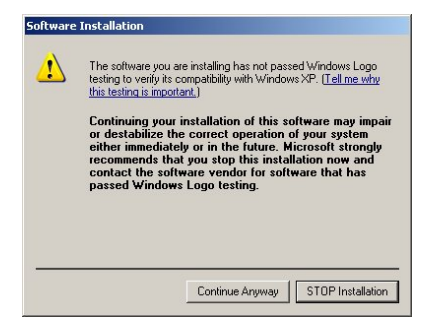

- Remove the CD-ROM from the CD-ROM drive.
- Turn off the computer and install the wireless network adapter.
- Turn the computer back on.
- Windows will automatically recognize the new hardware. Select **'Install the software automatically (Recommended)'**.
- Click **Next** to continue.

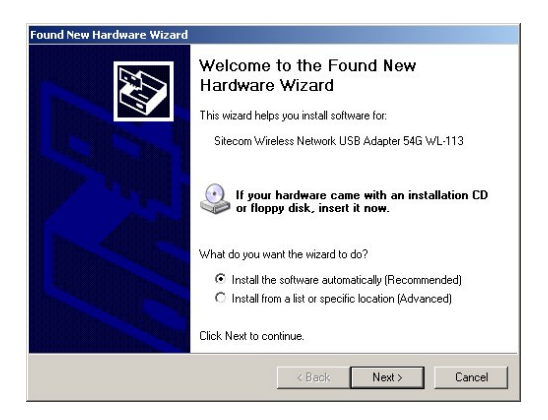

• Click **'Continue Anyway'** to pass the Microsoft Logo Test.

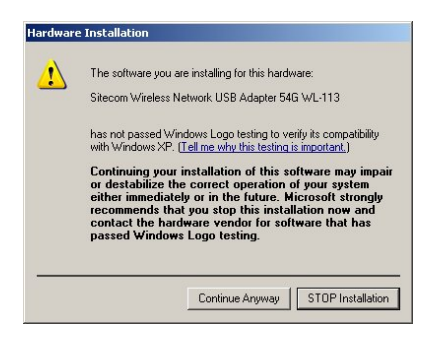

• Click **'Finish'** to complete the installation of the Sitecom wireless adapter.

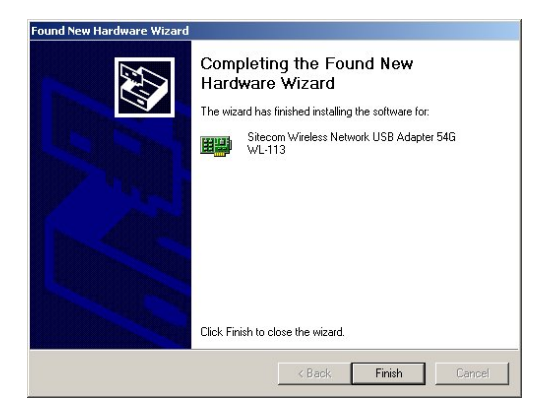

# *2. Network Configuration*

### *2.1 Internet access*

#### **2.1.1 Windows 98/ME/2000**

- In the Taskbar, click on the Start button and select Settings Control Panel Internet options.
- Select the tab *Connections* and click on the button *Settings*.
- Select "I want to configure my Internet connection manually" or "I want to make a connection via a LAN network" and click on "Next >".
- Select "I want to connect via a LAN network" and click on "Next >".
- Check carefully that all of the checkboxes in the screen *Internet configuration for a LAN* have **not been checked**.
- Continue with the steps in the wizard, until the task is completed.

#### **2.1.2 Windows XP**

- In the Taskbar, click on the Start button and select Settings Control Panel Internet options.
- Select the tab *Connections* and click the *Setup…* button.
- When the New Connection Wizard starts, click on *Next*.
- Select *Connect to internet* and click on *Next.*
- Select *Set up my connection manually* and click on *Next*.
- Select *Connect using a broadband connection that is always on* and click on *Next*.
- Click on *Finish* to close the Wizard.
- In the Taskbar, click on the Start button and select Settings Control Panel Internet options.
- Select the *Connections* tab and click on the *LAN Settings* button.
- Check carefully that **none** of the boxes in the *Local Area Network (LAN) Settings* window are checked.

### *2.2 File and Printer Sharing (optional)*

#### **Windows 98/ME**

To enable File and Printersharing on your network, Right click the icon '**Network Neighbourhood**' on the desktop, choose '**properties**'. Click the '**file and printersharing**" button. Simply click the two boxes you see in the resulting dialog box, then click **OK**. But before you reboot your computer, you'll need to check a few other settings.

- Click the Identification tab in the Network Control Panel. Enter a unique COMPUTERNAME, and a brief description of your computer in the Computer Description slot. The WORKGROUP name you assign to each computer must be exactly the same for every computer on your network.
- Sharing Files and folders:

When you want to share a hard drive (or any other storage device) on one machine with all of the other machines on the network, simply right-click the drive letter or folder you wish to share, then select Sharing from the pop-up menu. After you select Sharing, you'll be presented with a dialog box containing several options. Type in the Share Name, add a comment, and set the access type. If you choose Read Only, other computers on the network will be prevented from copying files *into* the shared drive or folder. If you select Full, any machine on the network will be able to write to them as well.

• Sharing printers:

Click 'start', 'settings', and 'printers'. Right click the printer you want to share on the network and choose "sharing". In the following screen enable sharing and fill in a sharename, the printer is now shared. To use the network printer on other PCs in the network, it has to be installed on the other PCs first. Click 'start', 'settings', and 'printers'. Click the 'Add New Printer' icon. The 'New Printer Wizard' starts. Choose 'network printer'. In the following screen browse to the correct printer via network environment. The printer will now be installed. Repeat this steps for all PC's in the network. The printer can now be used from every PC in the network.

#### **Windows 2000/XP**

File and Printer sharing will be installed automatically under Windows 2000/XP. Sharing files, folders and printers is the same as under Windows 98/ME, however assigning the computer and workgroup name as in step one is different.

#### **Windows 2000**

Right click the '**My Computer'** icon on the desktop, choose '**properties'**. Click the '**computer name'** tab. Fill in the COMPUTERNAME and the WORKGROUPNAME by the same specifications as Windows 98/ME

#### **Windows XP**

Click '**start'**. Right click the **'My Computer'** icon, choose '**properties'**. Click the '**computer name'** tab. Fill in the COMPUTERNAME and the WORKGROUPNAME by the same specifications as Windows 98/ME.

#### **2.2.1 Guest Account Windows 2000**

When you want to reach a shared file or folder in the network on a Windows 2000 machine, most of the time you are requested for a password. This is due to the fact the so called 'Guest account' in Windows 2000 is disabled by default. You can enable the guest account:

- Right-click 'My Computer', and then click 'Manage'.
- Under 'System Tools', double-click 'Local Users and Groups' to expand it, and then click 'Users'. In the right screen, right-click the 'Guest' account, and then click 'Properties'. Click to clear the 'Disable this account' check box and click OK.
- Click 'start/settings/control panel/Users and Passwords'.
- Select 'Guest' and click the 'set password' button.
- Make sure the password is set to null (blank).

## *3. Wireless Configuration USB adapter*

After installing the software the wireless configuration utility icon will show in the icon tray.

#### **Sitecom Wireless Utility**

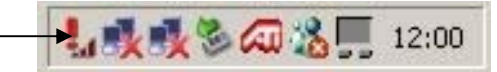

The wireless utility icon should be blue if the icon is red then the wireless LAN configuration is invalid or incomplete. When the wireless utility icon is yellow then the wireless connection strength is low.

• Please double click on the icon or go to Start/Programs/Wireless Network and click the Sitecom Wireless Utility.

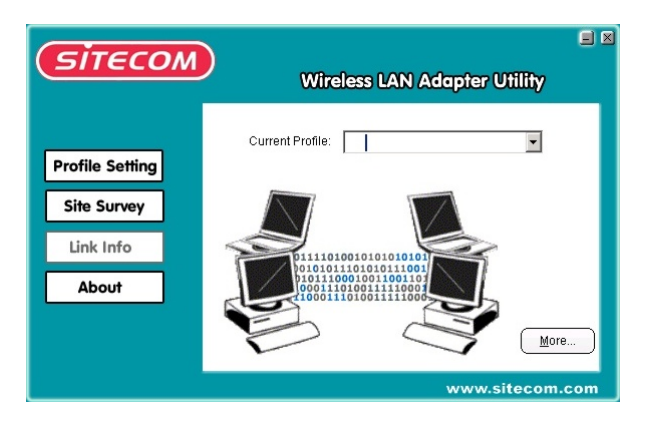

• Select the 'Profile Setting' tab and click the 'New' button.

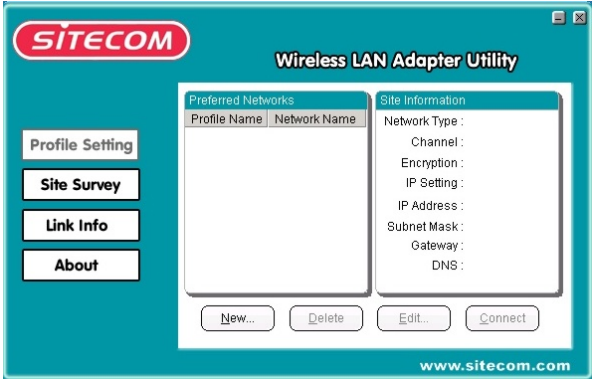

• Fill in a Profile Name (i.e. Sitecom) and click 'Next'.

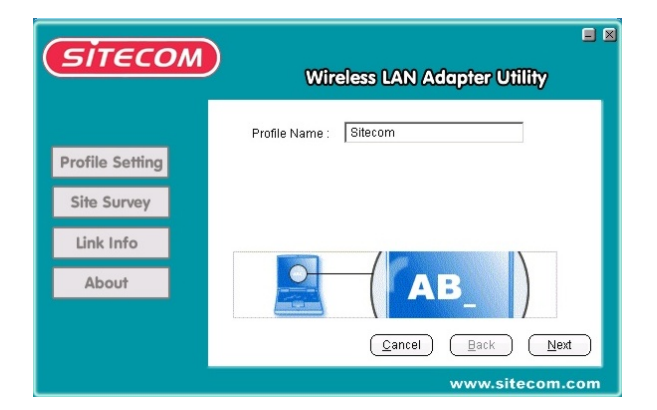

• Enter *Sitecom* in the Network Name box. Set the Network Type to 'Access Point', set the Transfer Rate to 'Automatic' and click 'Next'.

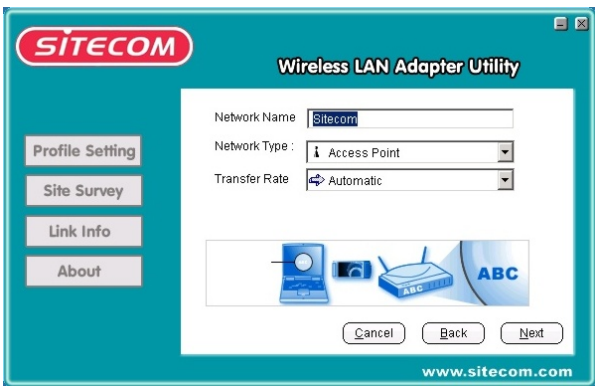

• Leave 'Security' unchecked until the wireless connection is established and click 'Next'.

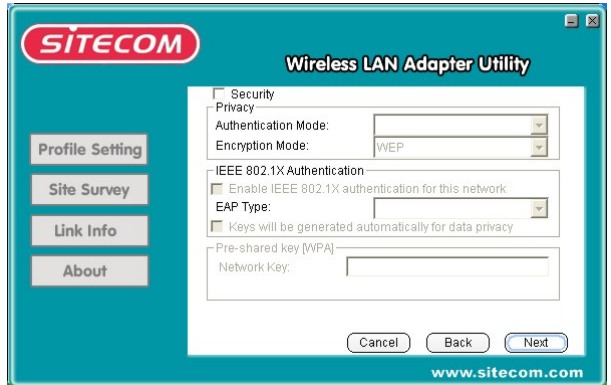

• Enable the 'IP Setting' option and click 'Next'.

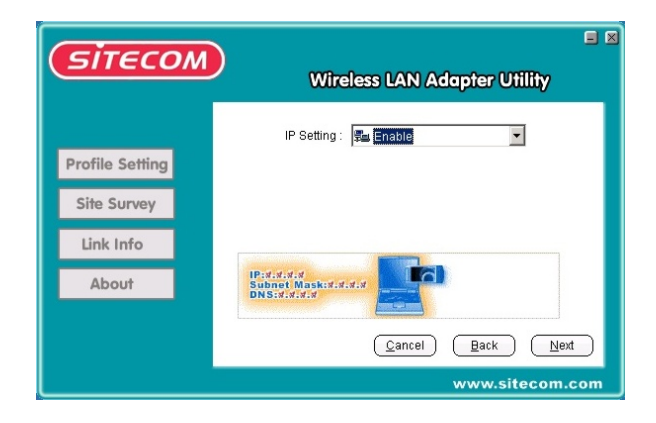

• Set 'DHCP Status' to Enable. Click 'Next'.

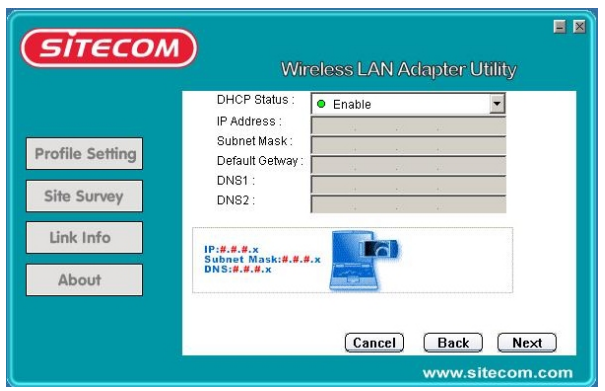

• Click 'Finish' to complete the configuration.

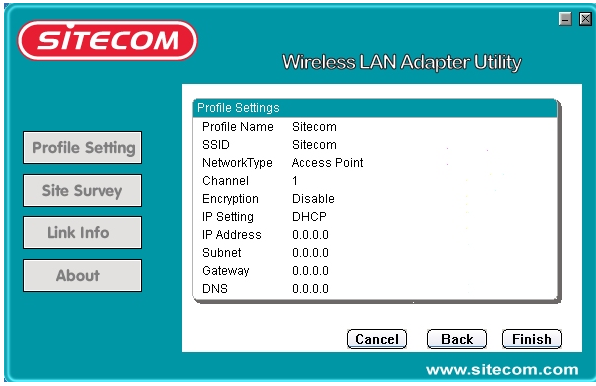

• Select the Profile Name and click 'Connect'.

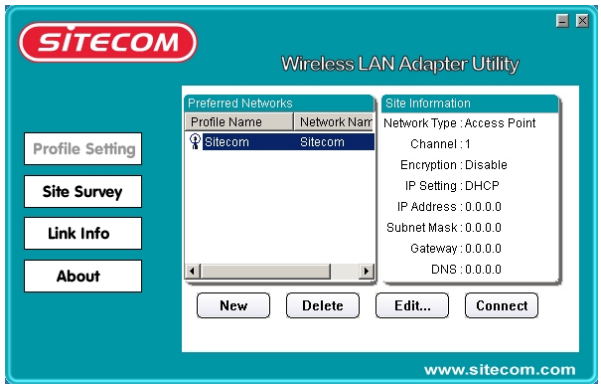

• Close the wireless utility by clicking the 'X'. The wireless utility will stay visible in the icon tray.

**Note: Shut down the PC until the wireless router is connected to the electrical power. Without shutting down, the DHCP server of the router might not assign a valid IP address to the wireless USB adapter.** 

## *4. Installation of the wireless router*

### **4.1 Physical installation**

Before you proceed, make sure the Wireless ADSL Router is powered OFF.

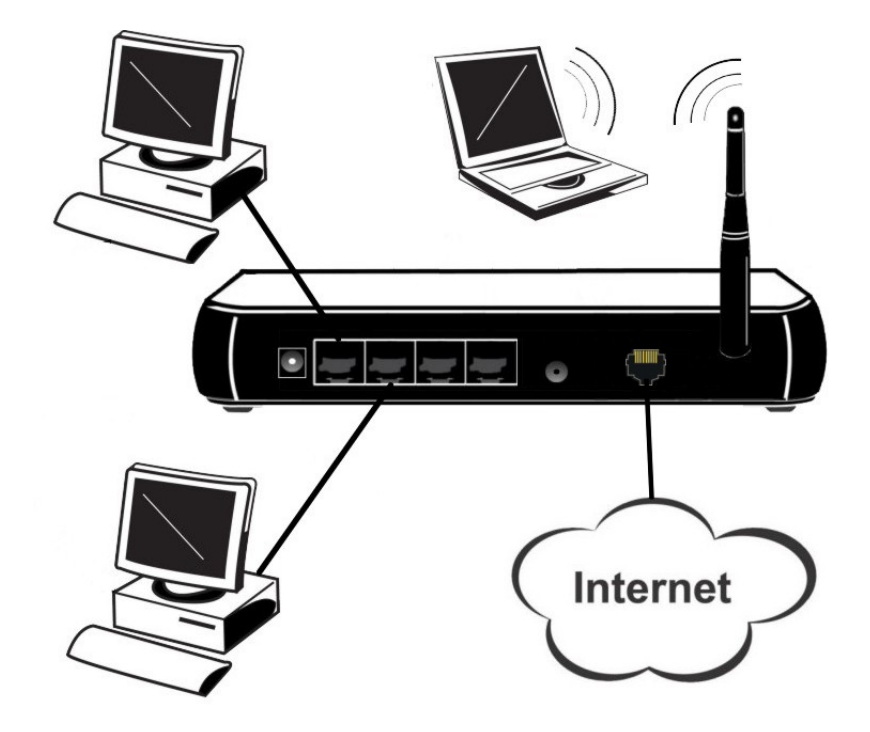

Installation - WL-108

- 1. Connect the LAN cables: For the WL-108, use standard LAN cables to connect the PCs to the LAN ports (hub) on the broadband modem/router. You must use a standard (straight) LAN cable for this.
- 2. Connect the supplied ADSL cable from the WAN port on the Wireless ADSL Router (the RJ11 connector) to the ADSL terminator provided by your phone company.
- 3. Connect the power supply adapter to the broadband modem/router. Use only the adapter supplied with the router.
- 4. Check the LEDs
	- The *Power* LED should be ON.
	- The *Status* LED should flash, then turn Off. If it stays on, there is a hardware error.
	- For each LAN (PC) connection, the LAN *Link/Act* LED should be ON (provided the PC is also ON.)
	- The *WAN* LED should be ON.
	- The *WLAN* LED should be ON.

Return to the PC where the wireless adapter are installed and restart the PC. This way the DHCP server of the router will assign an IP address to the wireless adapters.

# *5. Configuring the wireless router*

- Ensure you have followed the steps described in the previous chapters before continuing.
	- **Do not forget to restart your PC after you have finished.**
- Start your web browser and open the following page: http://192.168.0.1
- Fill in the username and password in the pop-up window.
	- o User name: *admin* o Password: *password*

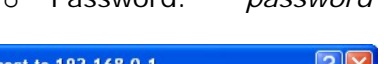

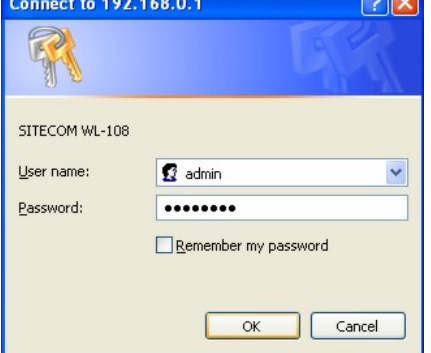

• The start up window will now be displayed. Click on **Setup**.

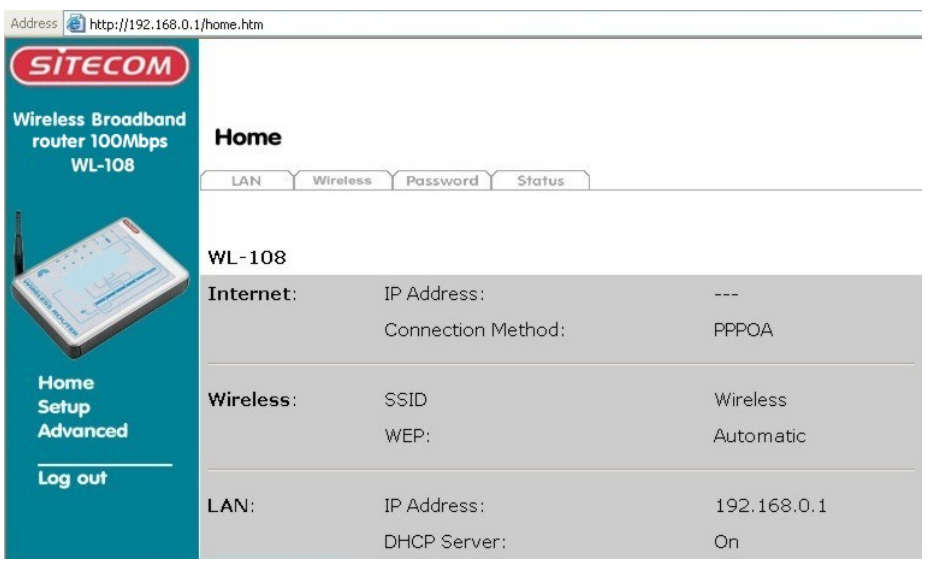

• The **Set up wizard** will now be displayed; check that the ADSL line is connected and click on **Next**.

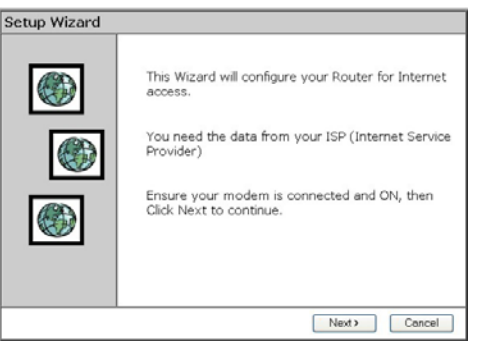

• Select your country from the **Country** list.

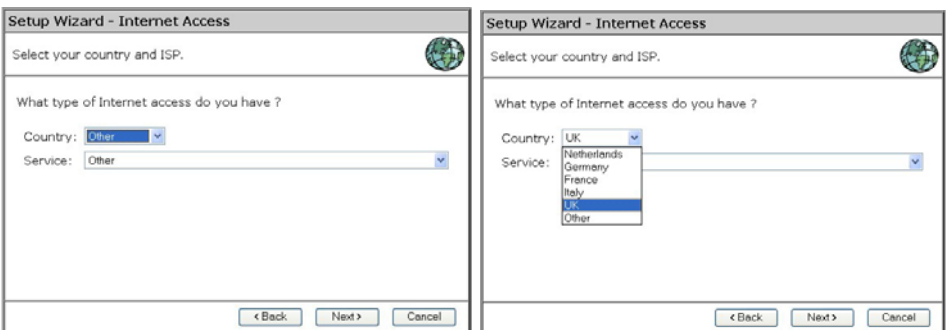

• From **Service,** select your internet provider. Click **Next**.

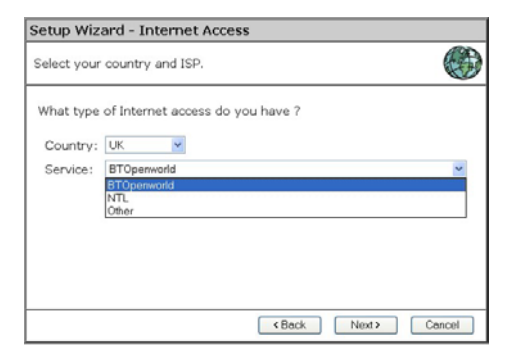

• Depending on the chosen provider, you may need to enter your user name and password or select dynamic or fixed WAN IP connection in the following window. Then click on **Next**.

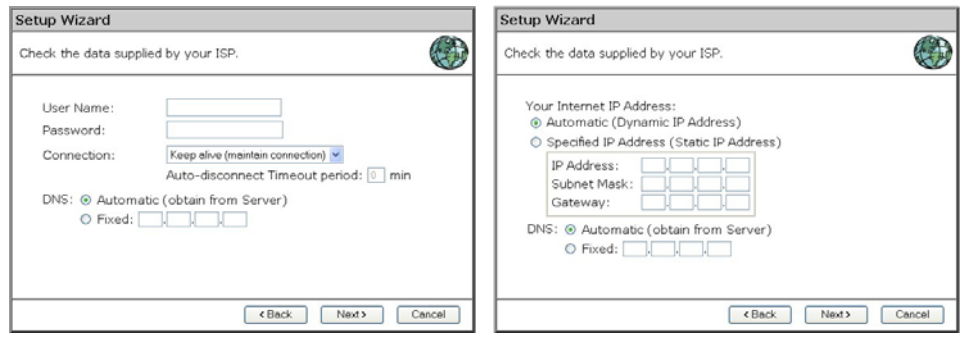

• Click **Finish** to complete the configuration. Click on **Close**. If **Test Internet Connection** is checked, the router will test the connection after you have clicked on finish. Wait until this test has been completed before you click on **Close**.

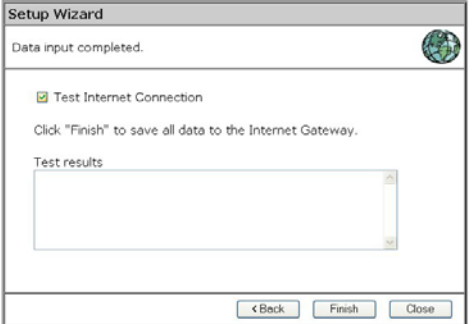

• The configuration is now completed. And Internet access should be available.

# *6. Advanced configuration*

**NOTE:** If your router does not yet have WPA support, we recommend you download and install the latest firmware for the WL-108/109. You can always find the latest firmware on www.sitecom.com.

### **6.1 WPA encryption**

An important issue to keep in mind when using a wireless network is security. Without using any type of security your network is wide open and could be exploited by people from the outside.

One of the most common practises to secure a wireless network is to use encryption, which enables your network to encrypt all data which is being sent and received. This makes it extremely hard for anyone without the right encryption key to intrude on your network.

**NOTE:** First enable encryption in the wireless router before setting up your clients to use WPA-encryption.

### *6.1.1 Setup WPA-encryption in the router*

- Open the router's web interface (http://192.168.0.1) and log in.
- Now click on the 'Wireless' tab.
- Next to the item *Wireless security* click **Configure**.
- Select *WPA-PSK* in the **Security System** list box.

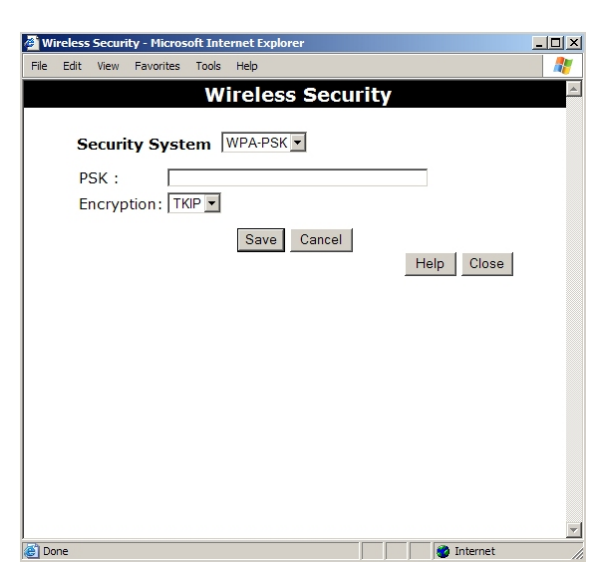

- In the PSK field enter any combination of characters, this will be your encryption key. The letter combination must be between 8 and 63 characters. Remember this combination well! You will need it to configure your wireless clients.
- Leave **Encryption** set to *TKIP*.
- Click *Save* to commit the changes.
- Click *Close* to close this window.

### *6.1.2 Setup WPA-encryption on the USB adapter*

• Open the Sitecom Wireless LAN utility and edit the currently active profile. In the encryption window under **Authentication Mode** select *WPA-PSK*, leave **Encryption Mode** set to *TKIP* and in the **Network Key** field enter the same encryption key you configured in the router.

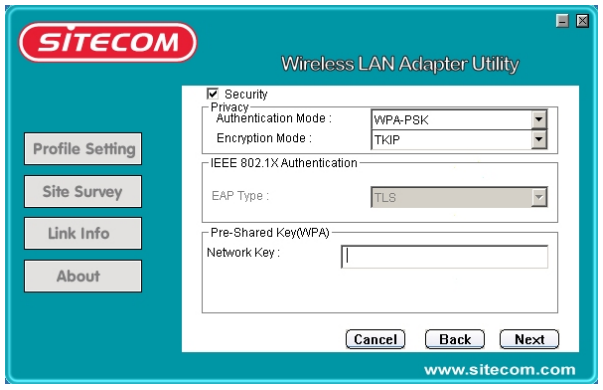

• Now click Next->Next->Finish->Connect to reconnect to the router.